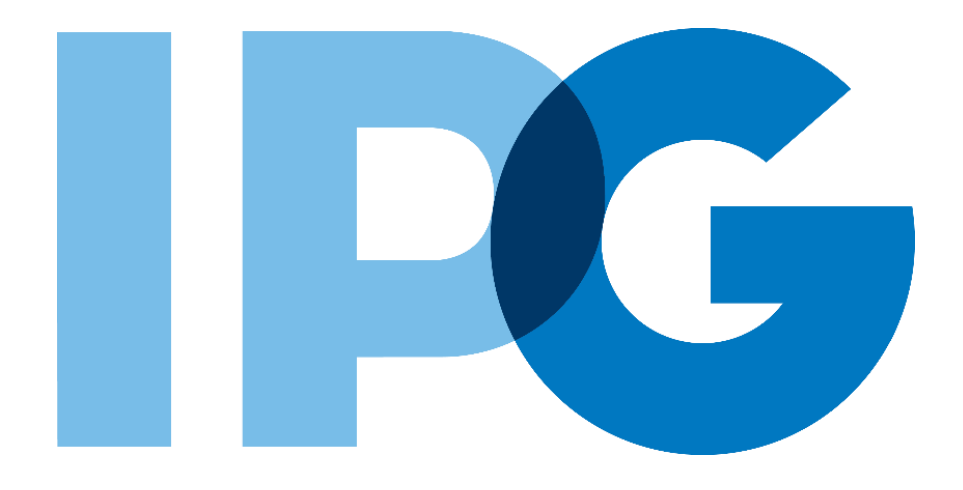

# **Supplier Onboarding Ariba User Guide**

# Log In to an Existing Ariba Network Account

For Suppliers

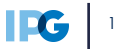

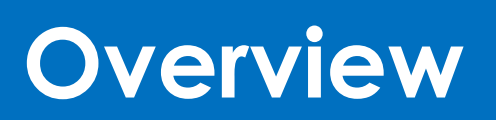

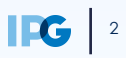

## **Purpose of this Document**

#### **Document Purpose:**

The purpose of this document is to provide detailed guidance for IPG's suppliers to navigate the supplier onboarding portal (SAP Ariba Network) and complete the various supplier onboarding forms from the system:

- ► External Registration Form
- ► Certificates
- ► Risk Assessments
- ► Self-reporting any information updates through the SAP Ariba Network

#### **Document Structure:**

Each form has its own section outlining step-by-step directions and supplemental screenshots to successfully register to become a new supplier with IPG.

Also included in this document is a section for suppliers to reach out to Ariba in the event they have questions or run into any technical issues.

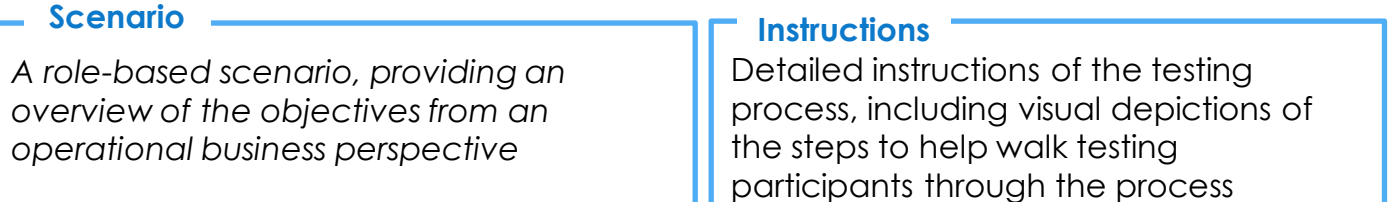

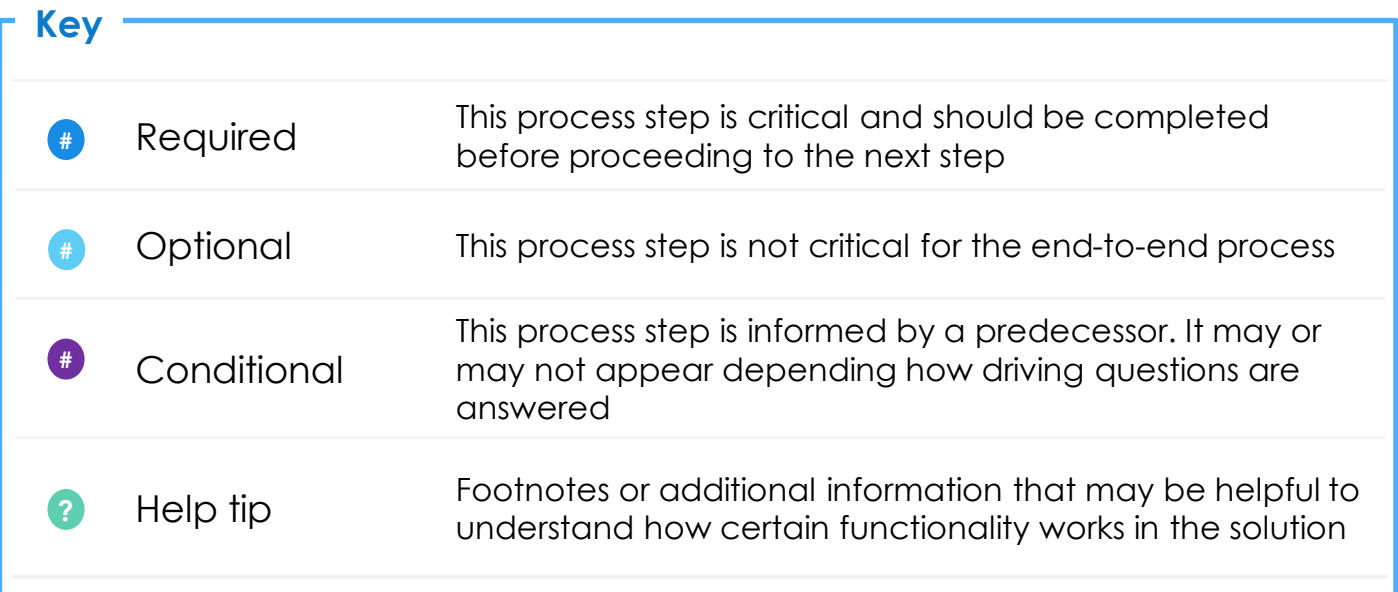

# **Supplier Registration: Key Terms Definition**

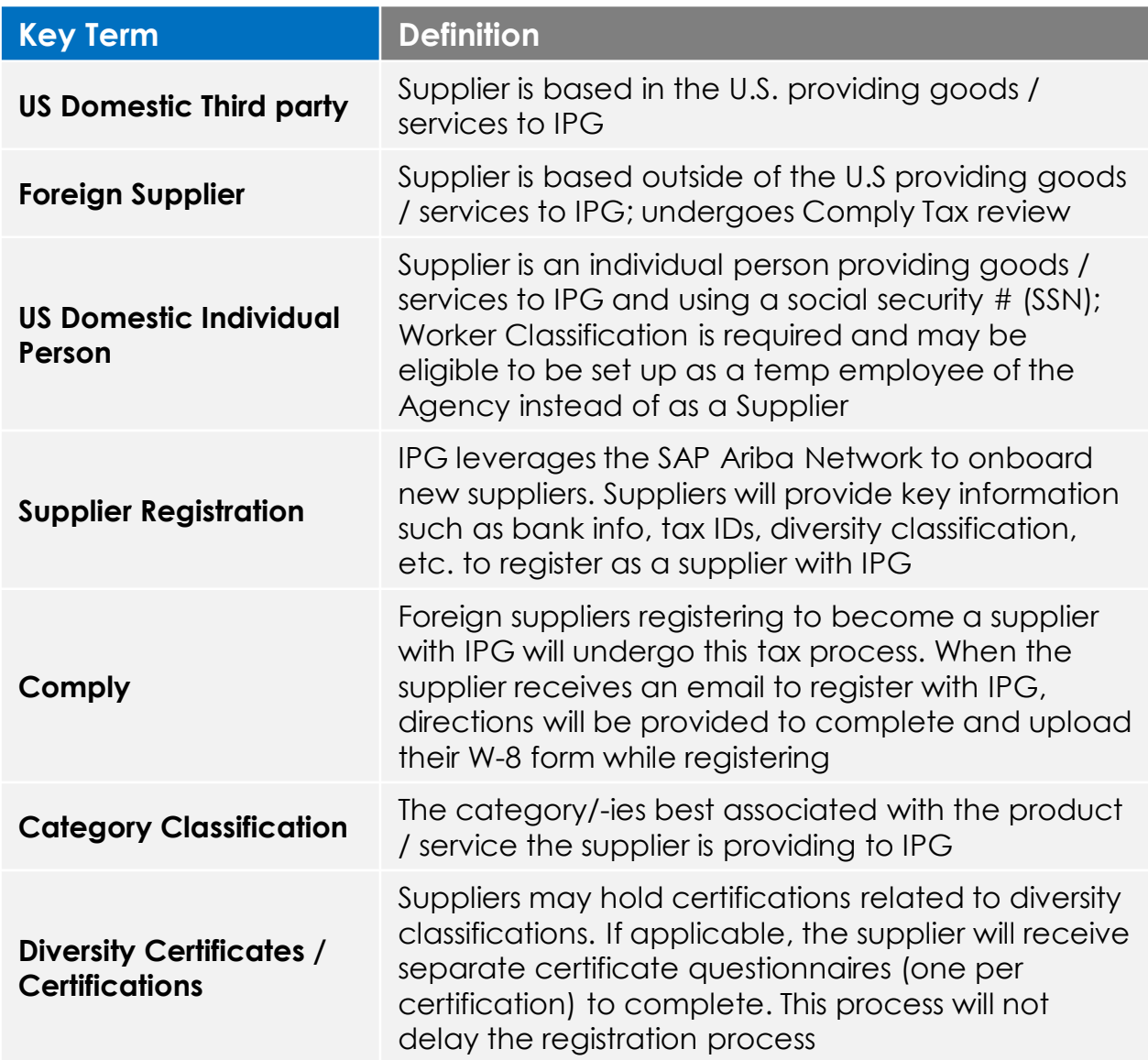

# **Log In with an Existing Ariba Network Account**

### **Log In with Existing Ariba Network Account**

#### **Scenarios**

*The supplier contact will receive an email notification, inviting them to register on the Ariba Network – the supplier-side of the portal. If you already have an Ariba Network account with other customers that use Ariba, follow these steps to log in with existing credentials.*

**1. The supplier will receive an email notification, requesting them to sign up or log in to the Ariba Network.** The system generated email will be sent from IPG Corporate. **1**

2. Click on the **Click Here** link in the email.

- **1. NOTE:** To access training and support materials, paste the provided link **?** into your browser to access IPG documentation.
- **2. NOTE:** For **foreign suppliers located outside the US**, **complete the Comply ? tax process**. The W-8 attachment will be required as you complete the Registration form in Ariba.

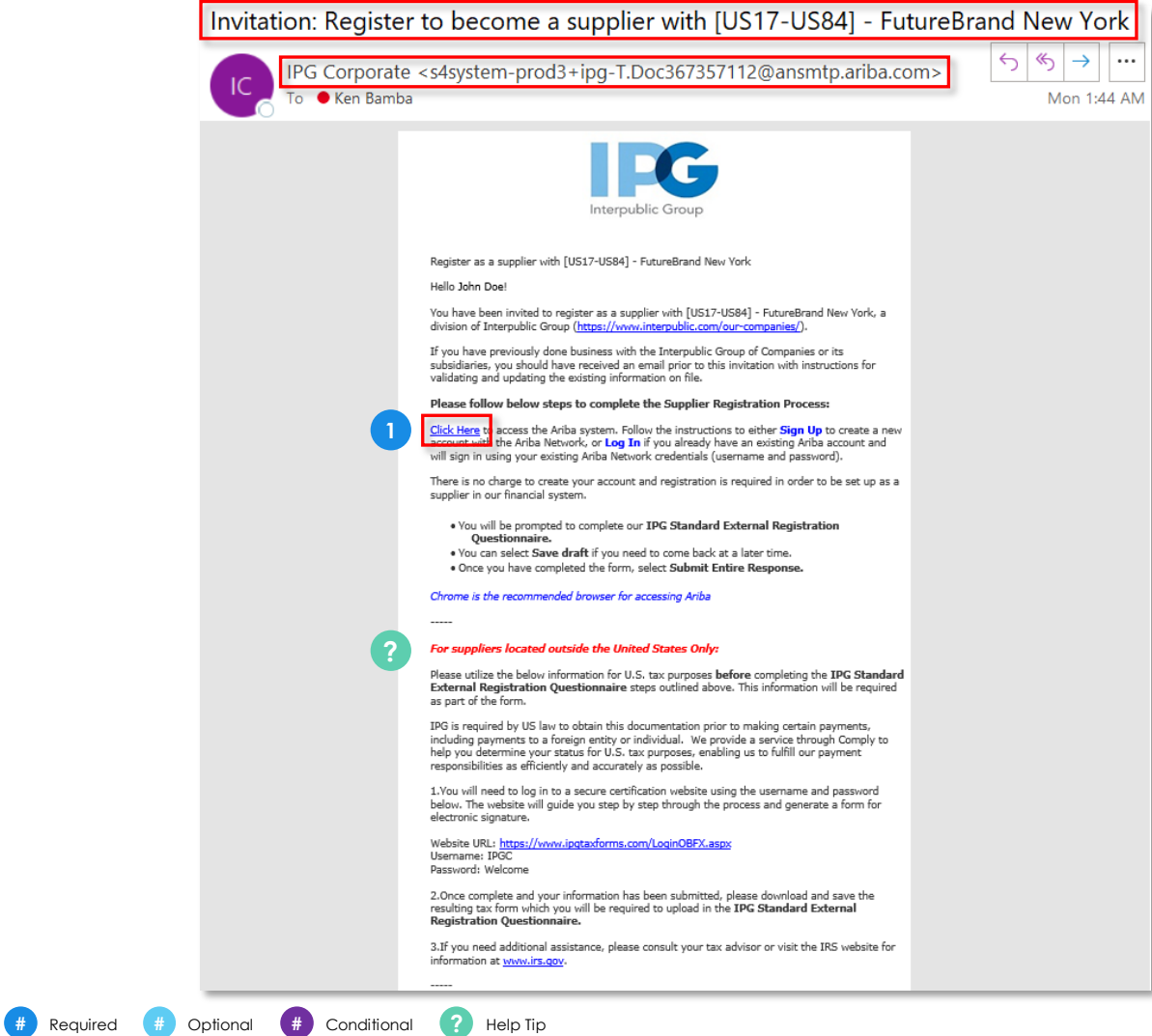

### **Log In with Existing Ariba Network Account**

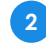

‣ If the supplier contact already has an SAP Ariba Network account **that they use 2 for other customers that use Ariba**, click **Log In**.

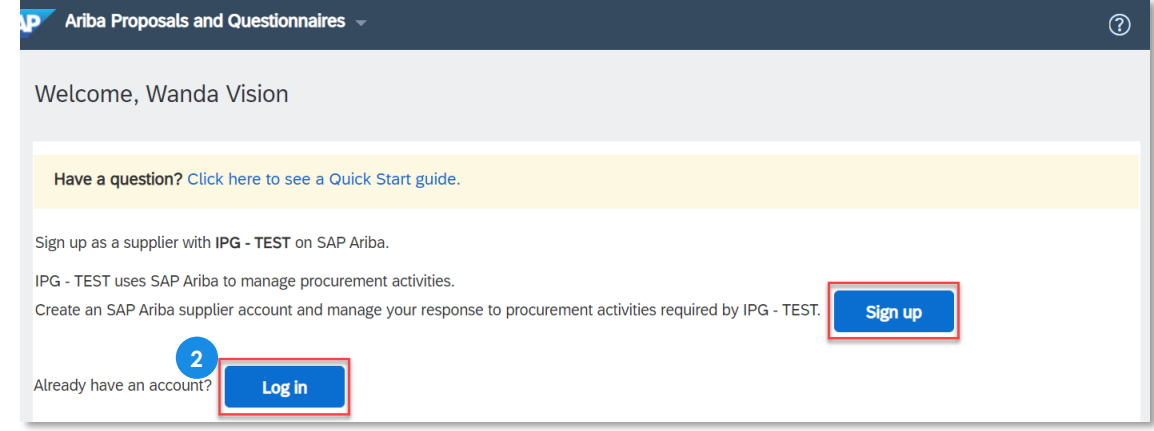

**1.** You will be directed to another page, prompting the existing **username** and **password** credentials. Enter your credentials.

1. If you forgot your username or password, click the associated links on this **?** page.

#### 2. Then click **Continue**. **4**

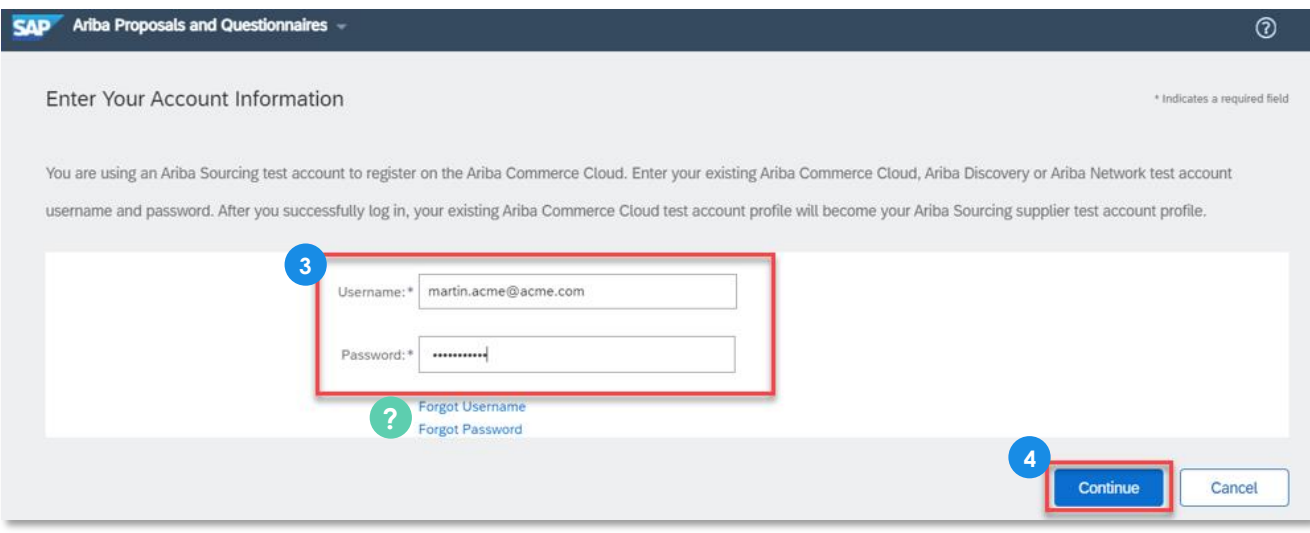

### **Log In with Existing Ariba Network Account**

18 Upon successfully logging in with your Ariba Network account, the supplier will be taken directly to IPG's registration form to fill out and submit to IPG.

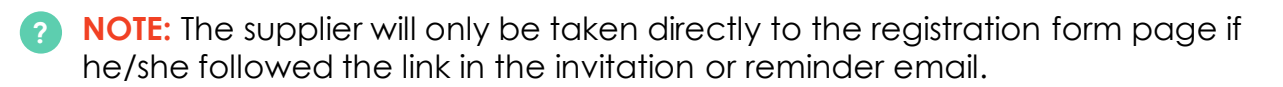

#### **IPG's registration form:**

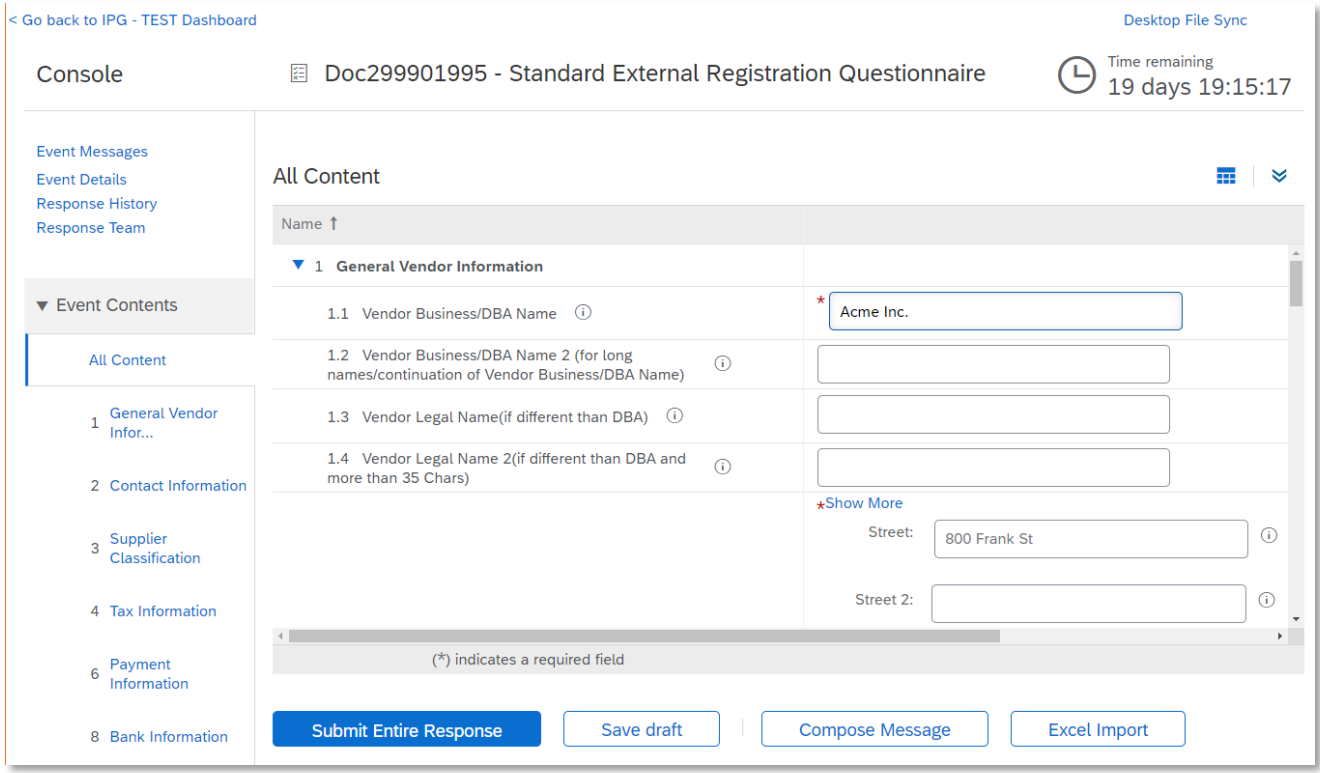

#### **IPG's daily reminder email to register:**

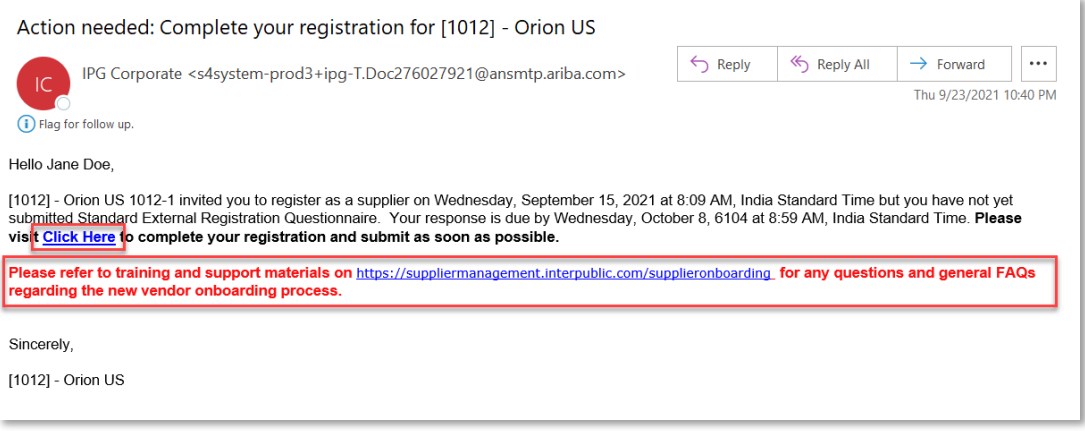

The supplier has 2 weeks to complete the form and submit their information. After 2 weeks, the supplier will need to follow up with IPG to ask to be reinvited. For more information, please see **[IPG's supplier site](https://suppliermanagement.interpublic.com/supplieronboarding)**.

# **Troubleshooting Errors**

#### **Error: Account already merged to another Ariba Sourcing user account**

**1. Did you receive this error message when trying to enter your existing Ariba Network login credentials?**

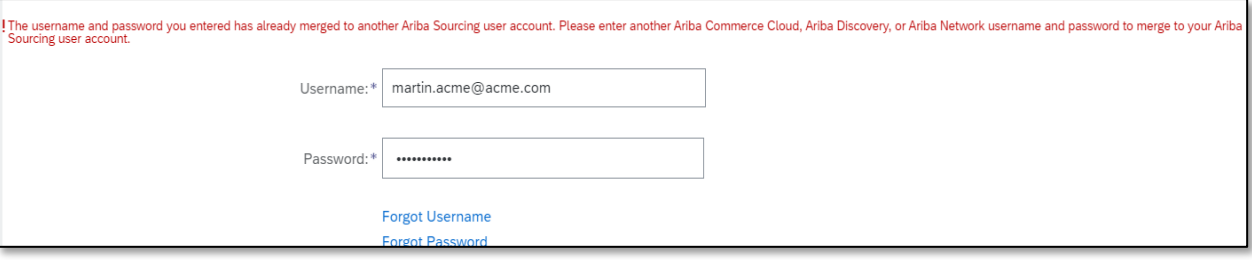

If so, you may have another account with IPG with the same login credentials. You can merge your existing and new account under one account.

2. This will ensure you can log in to all your accounts using one username and password and switch between multiple accounts.

- **1** If you'd like to approve and verify the account linkage, enter the existing username under the **Approval Needed** section to send the request to the account's associated email address.
- 4. If you'd like to link without approval, enter the username and password of the **2** account you'd like to link under the **No Approval Needed** section.

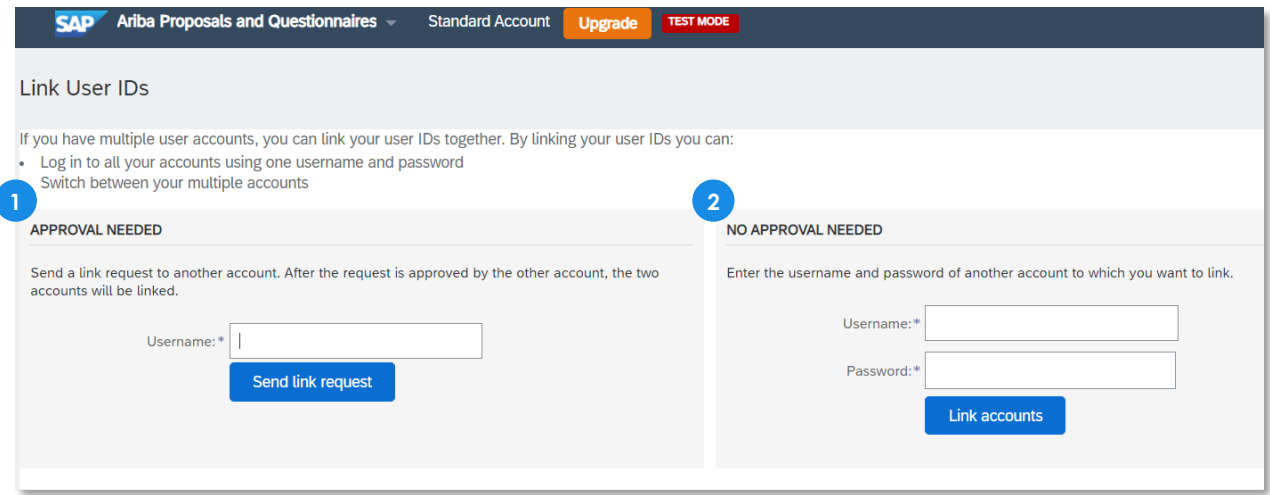